# **Google Meet**  視訊會議軟體使用說明

主辦單位:教育部技術及職業教育司 承辦單位:國立雲林科技大學

### 中華民國 **111** 年 **01** 月

## 目錄

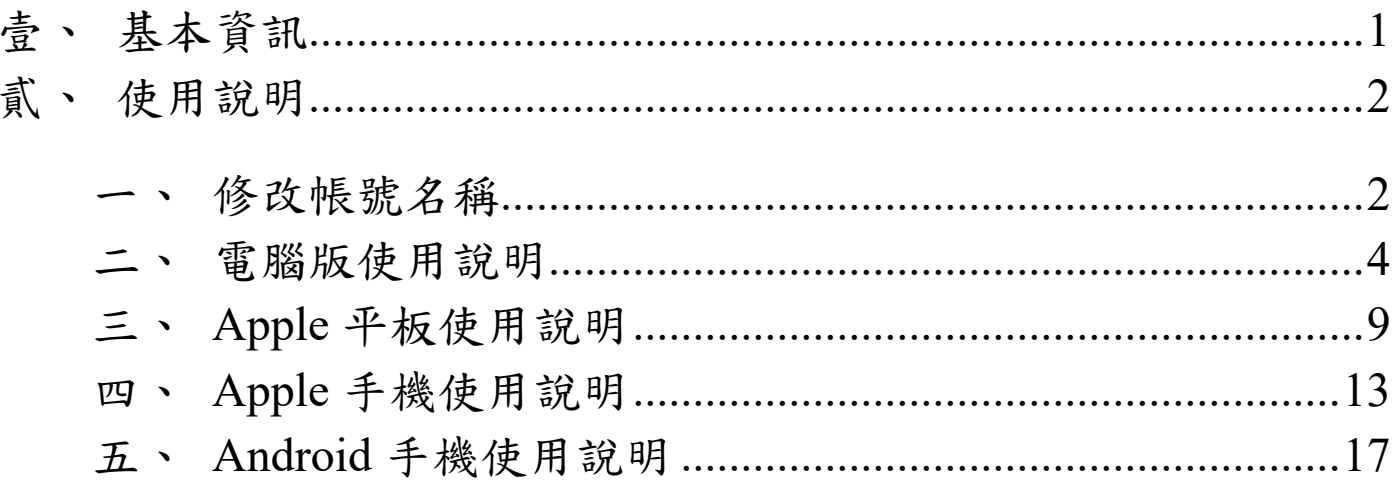

#### 壹、 基本資訊

- 1. Google Meet 軟體由 Google 公司提供,可進行即時視訊會議。
- 2. 提醒事項:
	- (1) 該軟體需使用 Google 帳號方能進行會議,若無 Google 帳號,就請先行註冊, 以利會議進行。
	- (2) 會議需使用攝影機與麥克風,請確認硬體設備功能無虞,以利會議進行。
- 3. 會議由獎補助小組建立並與會議資料一同提供。
	- (1) 範例網址:「https://meet.google.com/cbg-pcyw-qjd」
	- (2) 範例代碼:「cbg-pcyw-qjd」

#### 貳、 使用說明

一、 修改帳號名稱

需請學校修改帳號名稱為「校名**-**職稱**-**姓名」,故請依照以下步驟進行:

1. 登入 Google 帳號後,至 Google 首頁(www.google.com),點擊右上角帳號圖示,並 點擊「管理你的 Google 帳戶」按鈕(如圖 1)。

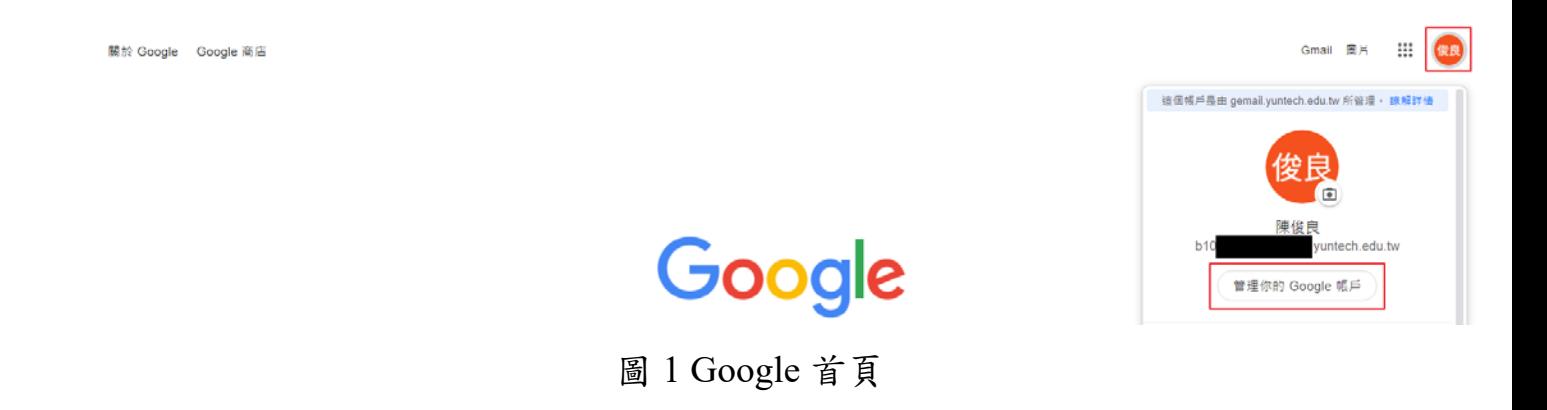

2. 點擊「個人資訊」,再點擊姓名右側「>」圖示(如圖 2)。

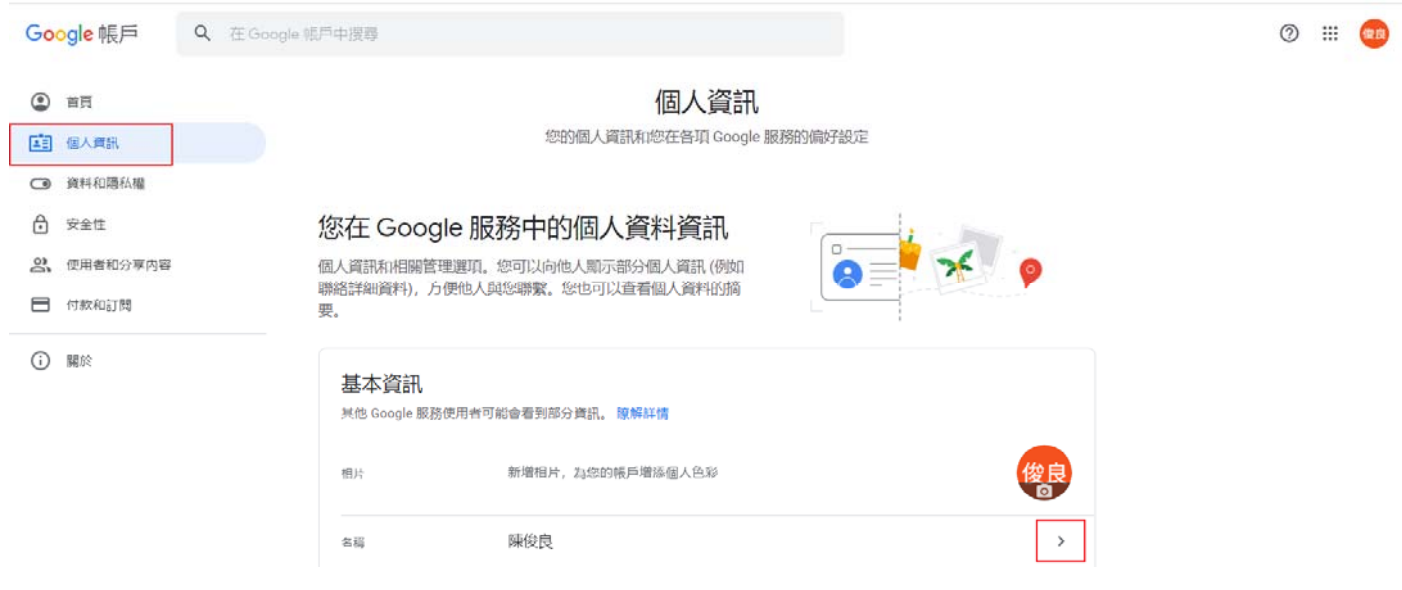

圖 2 個人資訊頁面

3. 修改帳號名稱為「校名**-**職稱**-**姓名」,並按下「儲存」按鈕即可完成修改(如圖 3)。

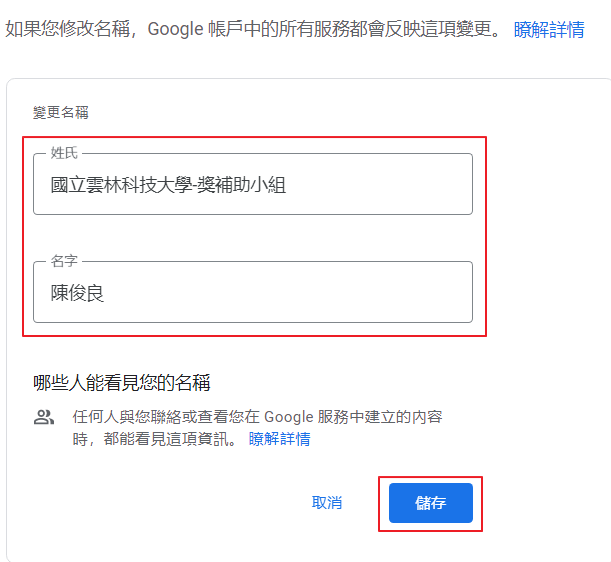

← 名稱

圖 3 編輯名稱頁面

- 二、 電腦版使用說明
- 1. 登入 Google 帳號:

請開啟 Google 首頁(www.google.com),並點擊「登入」按鈕(如圖 4),輸入 Google 帳號與密碼進行登入(如圖 5)。

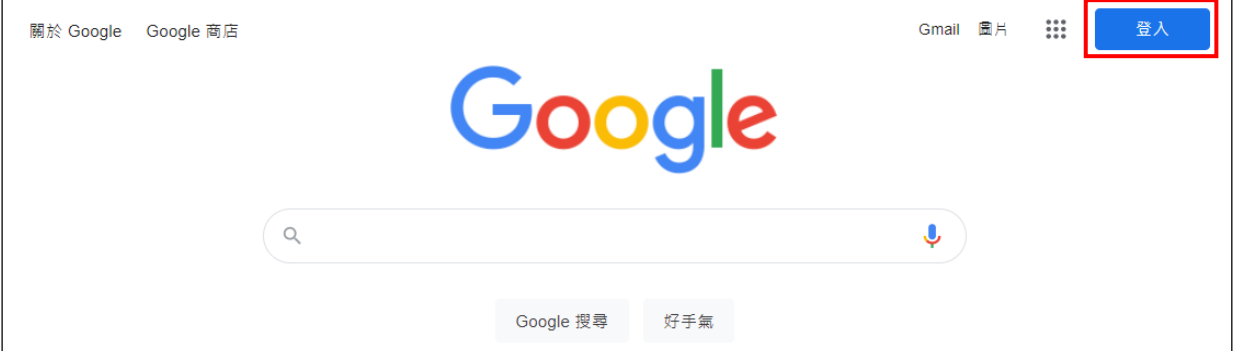

圖 4 Google 首頁畫面

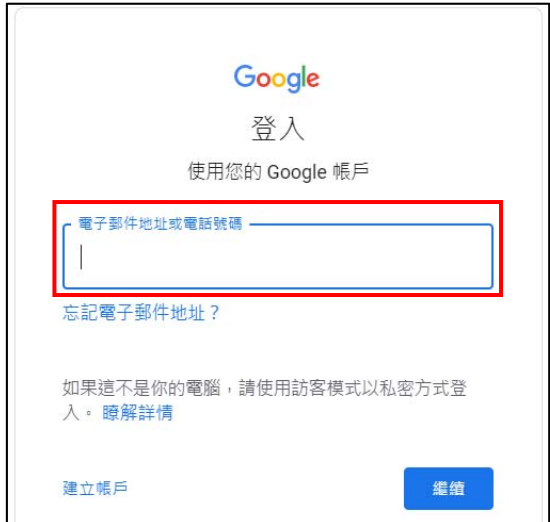

圖 5 Google 帳號登入畫面

2. 進入會議等待室:

【方法一】請查看會議資料之視訊連結並輸入於網址列,即可進入會議等待室頁 面。

【方法二】請登入電子信箱並開啟會議通知信,點擊信件中之視訊連結,即可進 入會議等待室頁面。

【方法三】請查看會議資料之會議代碼並於 Google Meet 首頁

(https://meet.google.com/)輸入會議代碼(如圖 6),即可進入會議等待室頁面。

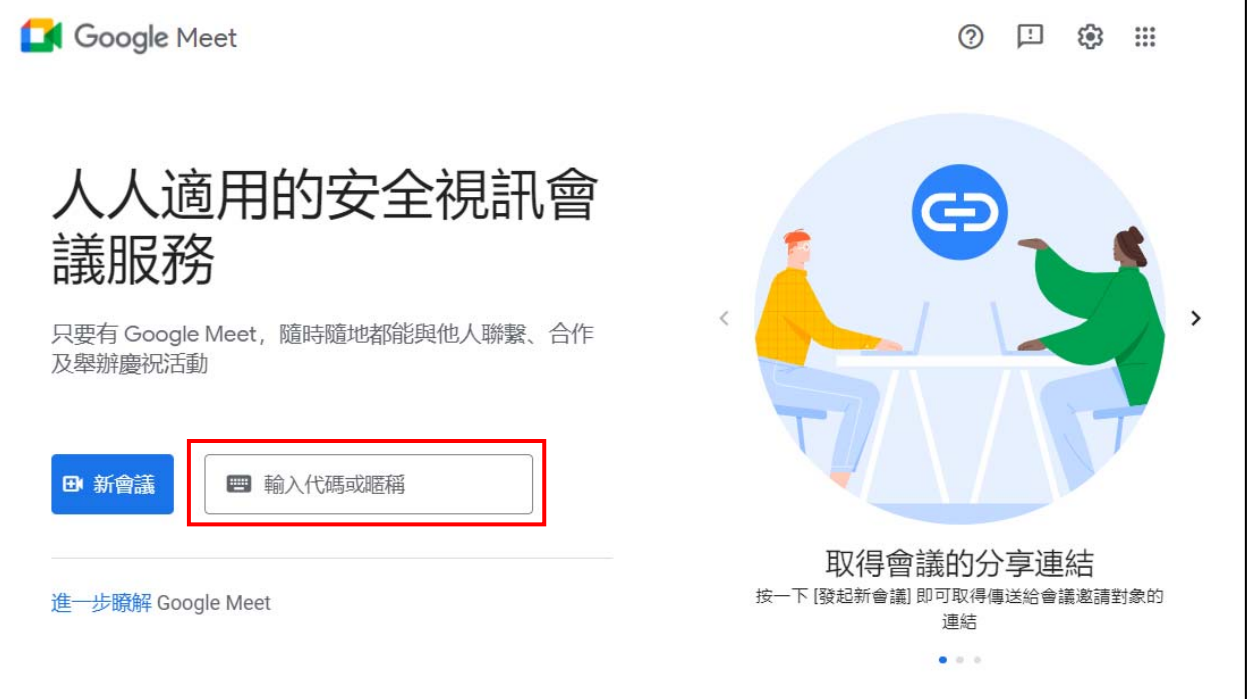

圖 6 Google Meet 首頁畫面

3. 進入會議室:

(1) 點擊「允許」按鈕允許攝影機與麥克風權限(如圖 7),即可預覽視訊畫面。

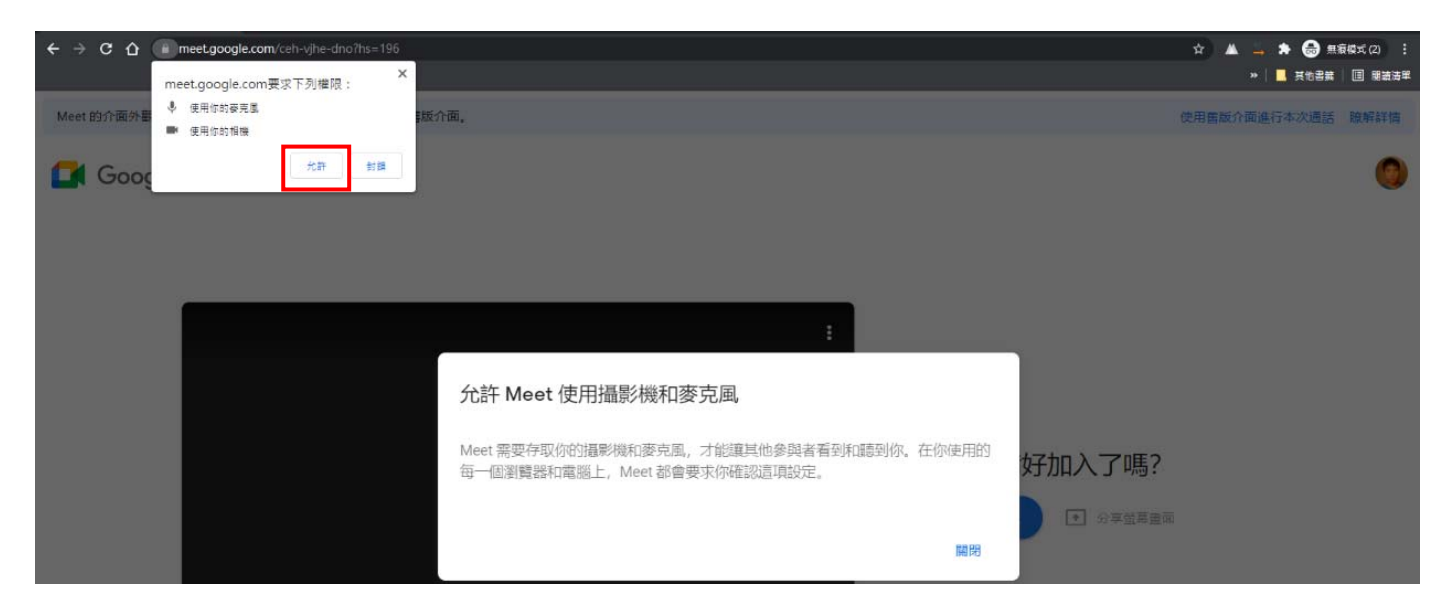

圖 7 攝影機與麥克風權限提示畫面

(2) 點擊「要求加入」按鈕(如圖 8),等待會議主持人同意後,即可加入會議。

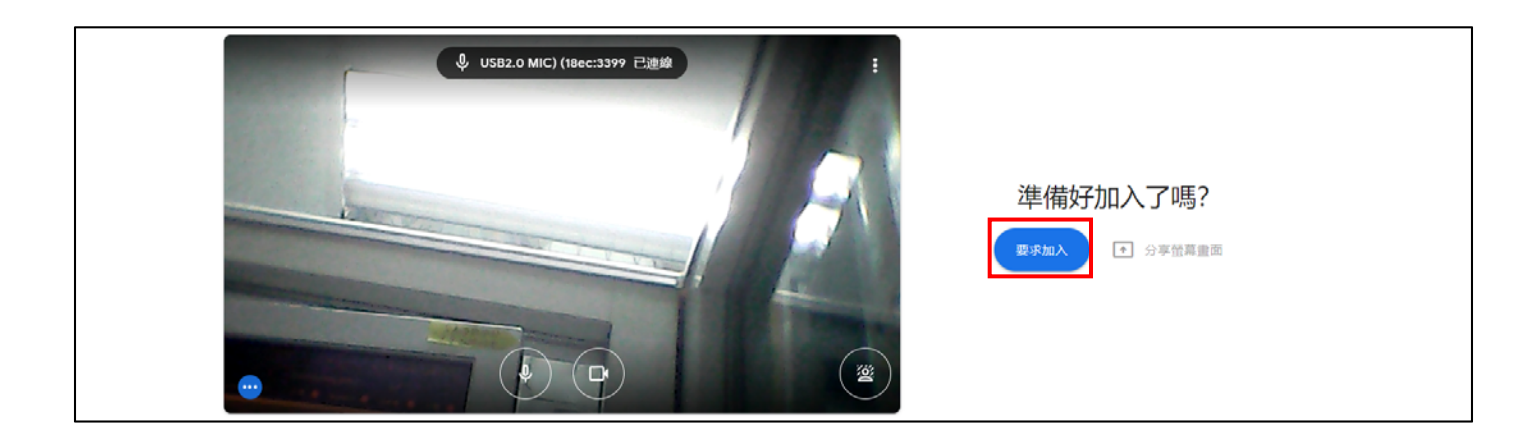

圖 8 會議等待室畫面

(3) 顯示會議室畫面(如圖 9)。

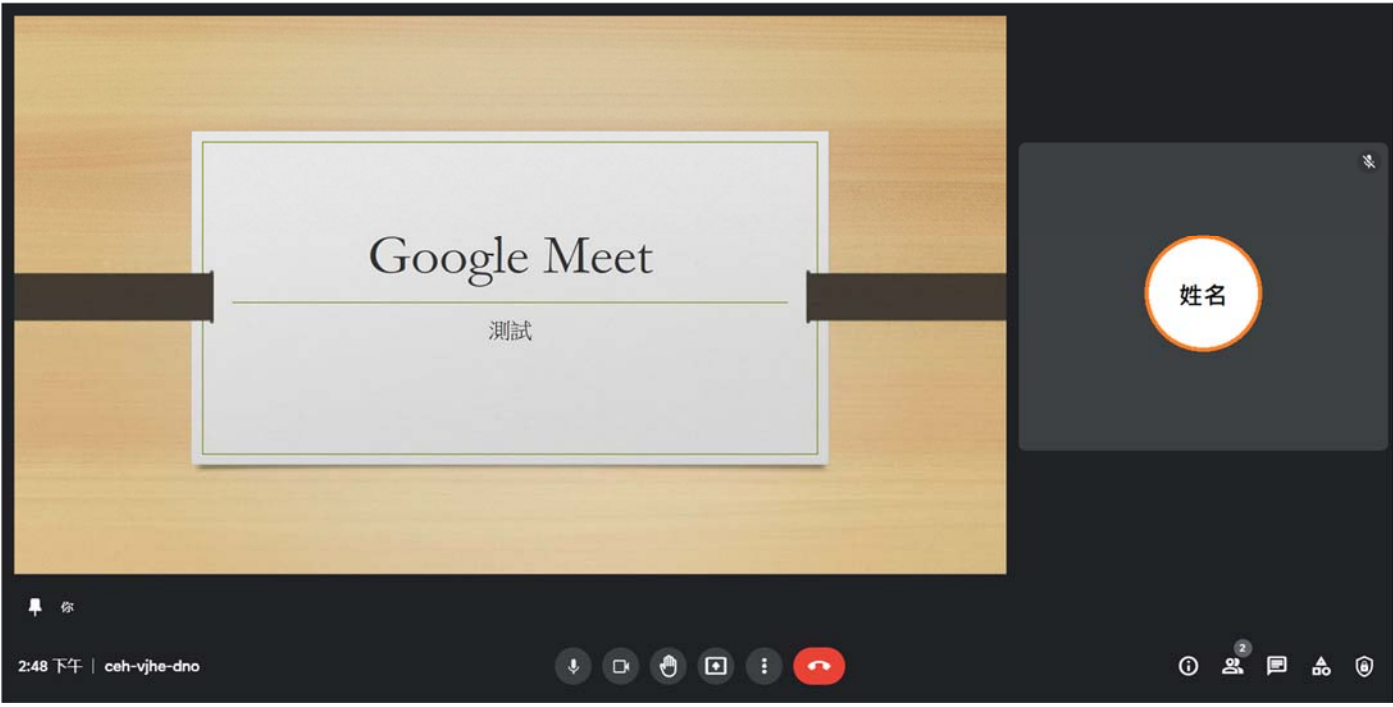

圖 9 會議室畫面

- 4. 功能說明:
	- (1) 麥克風:提供收音功能,點擊圖示可控制麥克風開啟(如圖 10)或關閉(如圖 11)。

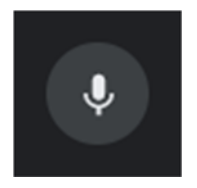

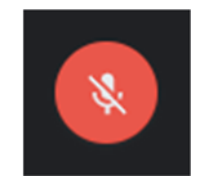

圖 10 麥克風已開啟圖示 圖 11 麥克風已關閉圖示

(2) 攝影機:提供影像傳輸功能,點擊圖示可控制攝影機開啟(如圖 12)或關閉(如 圖 13)。

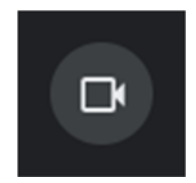

圖 12 攝影機已開啟圖示 圖 13 攝影機已關閉圖示

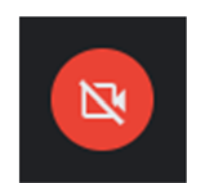

(3) 舉手:向會議主持人請求發言,點擊圖示可控制舉手功能開啟(如圖 14)或關閉 (如圖 15)。

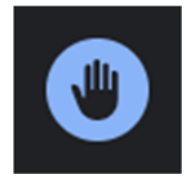

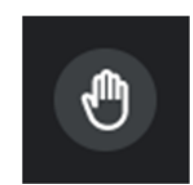

圖 14 舉手功能已開啟圖示 [5] 15 舉手功能已關閉圖示

(4) 畫面共享:如需共享螢幕畫面,請點擊圖示(如圖 16),選擇分享方式(如圖 17),並選擇欲分享的視窗(如圖 18),即可完成螢幕共享。

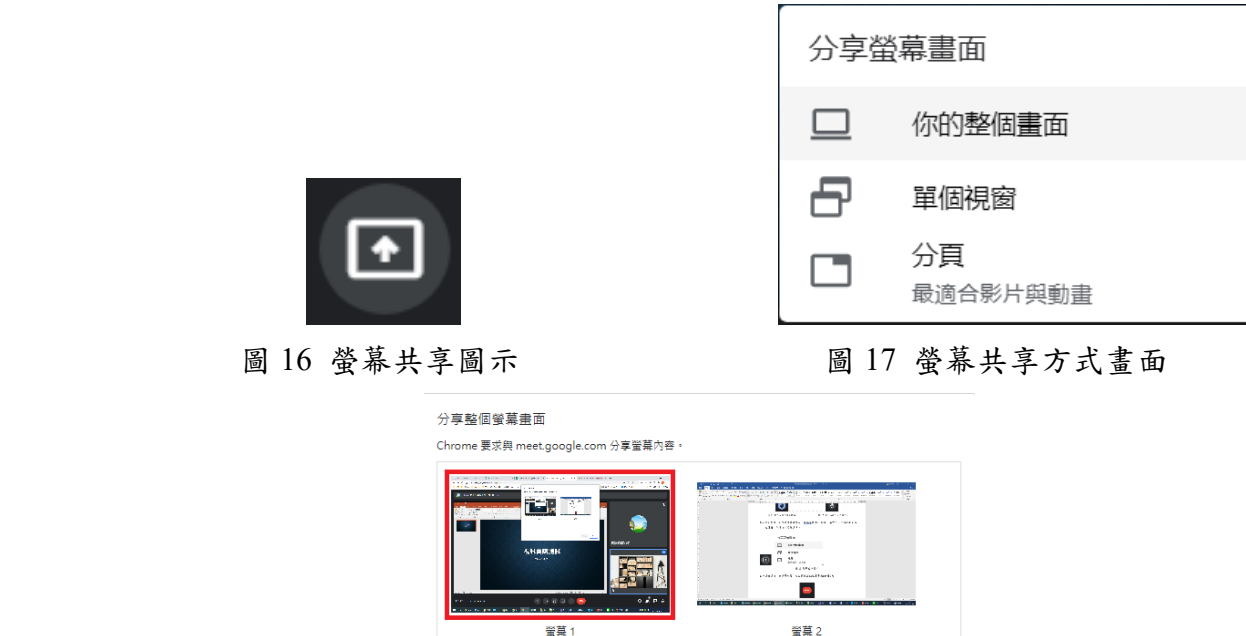

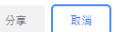

圖 18 選擇視窗畫面

(5) 退出通話:會議結束後,可點擊該按鈕退出會議(如圖 19)。

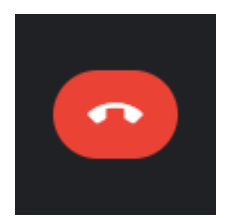

圖 19 退出通話按鈕圖示

- 三、 Apple 平板使用說明
- 1. 請開啟 Google 首頁(www.google.com),並點擊「登入」按鈕(如圖 20),輸入 Google 帳號與密碼進行登入(如圖 21)。

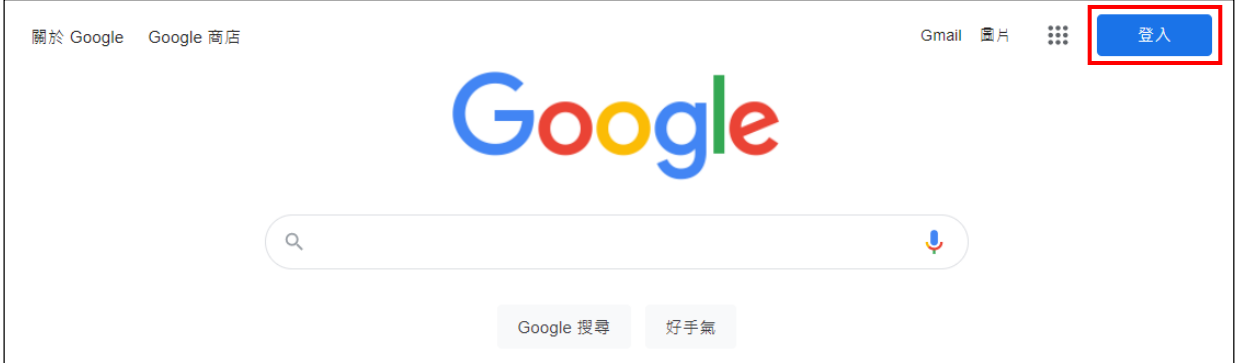

圖 20 Google 首頁畫面

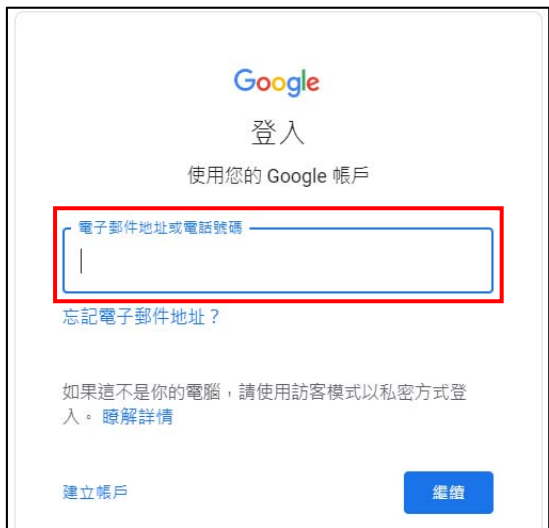

圖 21 Google 帳號登入畫面

2. 進入會議等待室:

【方法一】請查看會議資料之視訊連結並輸入於網址列,即可進入會議等待室頁 面。

【方法二】請登入電子信箱並開啟會議通知信,點擊信件中之視訊連結,即可進 入會議等待室頁面。

【方法三】請查看會議資料之會議代碼並於 Google Meet 首頁

(https://meet.google.com/)輸入會議代碼(如圖 22),即可進入會議等待室頁面。

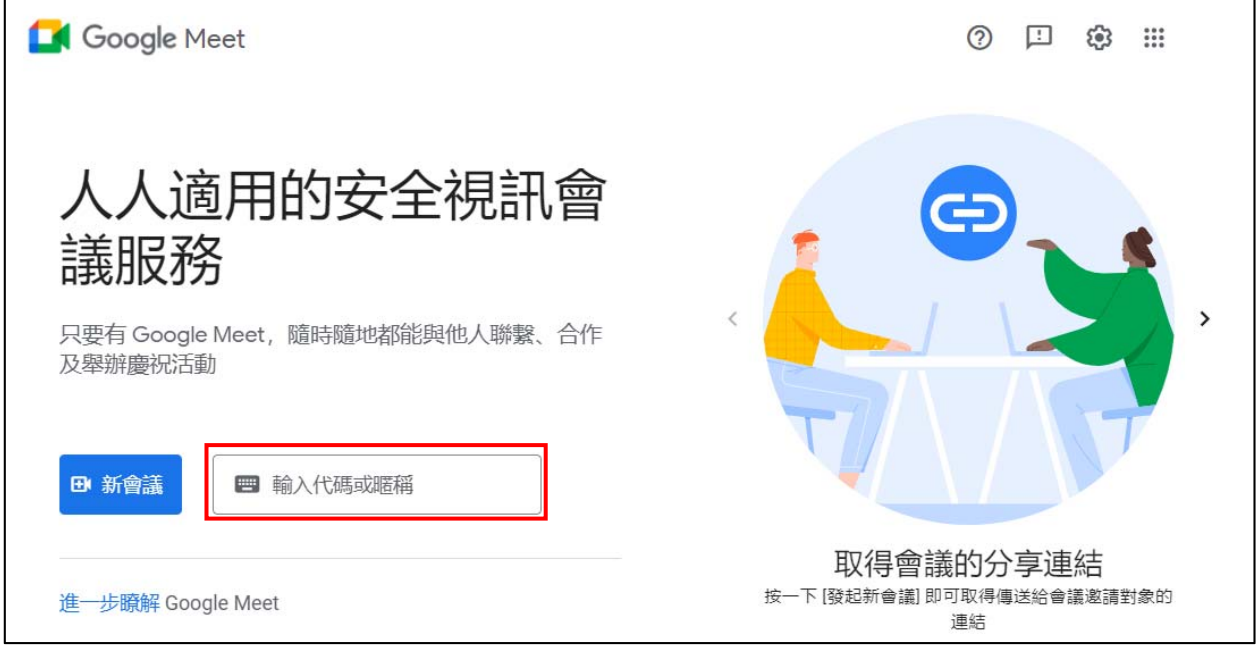

圖 22 Google Meet 首頁畫面

3. 進入會議室:

(1) 點擊「允許」按鈕允許攝影機與麥克風權限(如圖 23),即可預覽視訊畫面。

| 允許 Meet 使用                  | 「meet.google.com」想要取<br>用麥克風 和 相機 |    |            |
|-----------------------------|-----------------------------------|----|------------|
| Meet 需要存取你的攝影<br>每一個瀏覽器和電腦上 | 取消                                | 允許 | Ⅱ聽到你。在你使用的 |
|                             |                                   |    | ista let   |

圖 23 攝影機與麥克風權限提示

(2) 點擊「要求加入」按鈕(如圖 24),等待會議主持人同意後,即可加入會議。

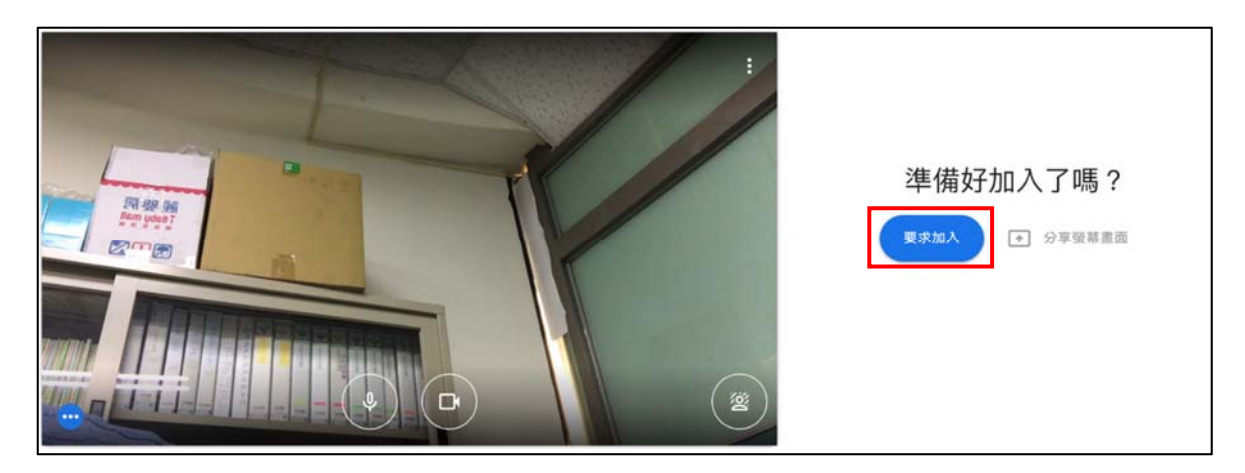

圖 24 會議等待室畫面

#### (3) 顯示會議室畫面(如圖 25)。

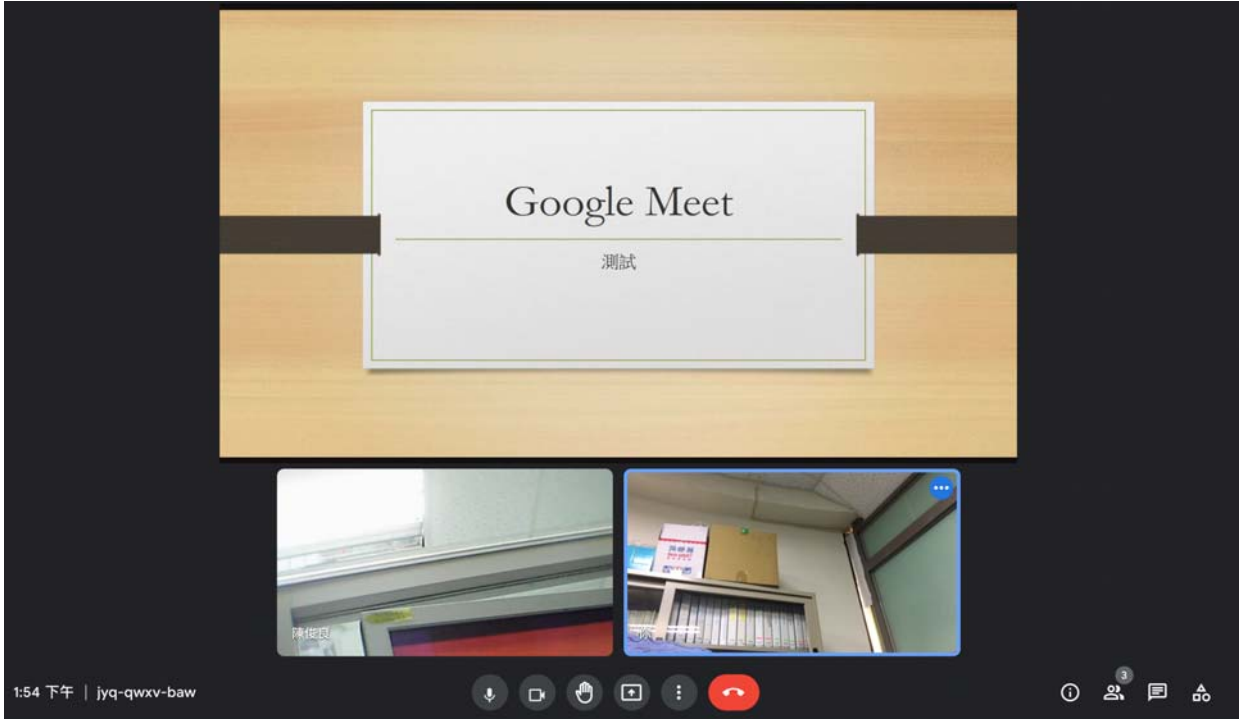

圖 25 會議室畫面

- 4. 功能說明:
	- (1) 麥克風:提供收音功能,點擊圖示可控制麥克風開啟(如圖 26)或關閉(如圖 27)。

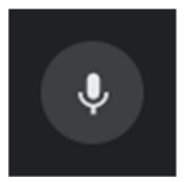

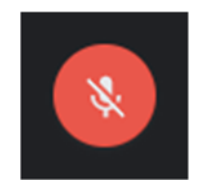

圖 26 麥克風已開啟圖示 圖 27 麥克風已關閉圖示

(2) 攝影機:提供影像傳輸功能,點擊圖示可控制攝影機開啟(如圖 28)或關閉(如 圖 29)。

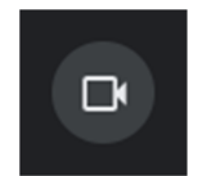

圖 28 攝影機已開啟圖示 [1] 29 攝影機已關閉圖示

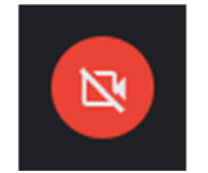

(3) 舉手:向會議主持人請求發言,點擊圖示可控制舉手功能開啟(如圖 30)或關閉 (如圖 31)。

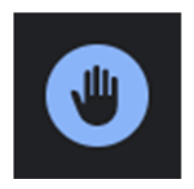

ſID

圖 30 舉手功能已開啟圖示 [5] 20 舉手功能已關閉圖示

(4) 畫面共享: 如需共享螢幕畫面,請點擊圖示(如圖 32),選擇分享方式(如圖 33),並選擇欲分享的視窗(如圖 34),即可完成螢幕共享。

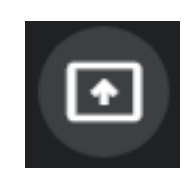

分享螢幕畫面 ▭ 你的整個畫面 Ð 單個視窗 分頁  $\Box$ 最適合影片與動畫 圖 32 螢幕共享圖示 圖 33 螢幕共享方式畫面

分享整個螢幕畫面 Chrome 要求興 meet.google.com 分享營業內容 ÷, ø т.  $\begin{array}{c}\n\Box \\
\Box \\
\Box\n\end{array}$  $\bullet$ **警募2** 等莫1

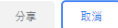

圖 34 選擇視窗畫面

(5) 退出通話:會議結束後,可點擊該按鈕退出會議(如圖 35)。

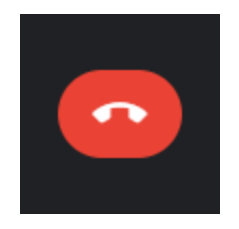

圖 35 退出通話按鈕圖示

四、 Apple 手機使用說明

1. 安裝 Google Meet 應用程式:

請於 App Store 搜尋並安裝 Google Meet 應用程式(如圖 36)。

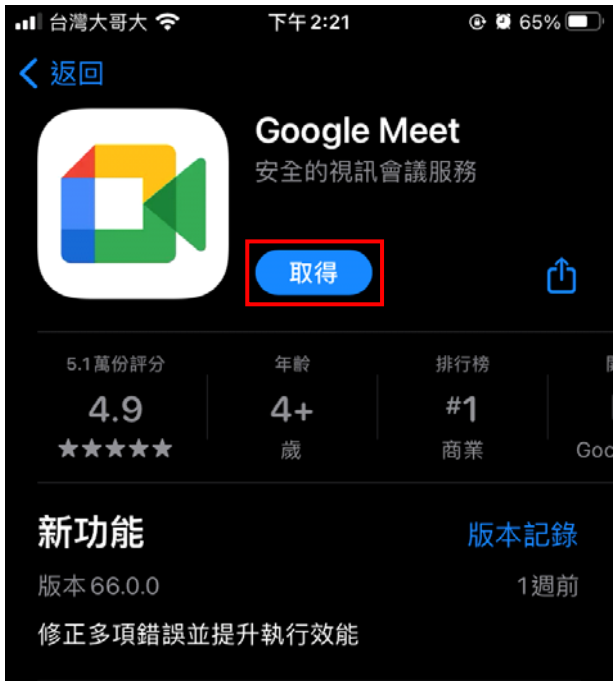

圖 36 App Store 之 Google Meet 應用程式安裝畫面

- 2. 進入會議等待室:
	- (1) 請開啟 Google Meet 程式。
	- (2) 若手機存有多個帳號,請選擇欲參加會議之 Google 帳號(如圖 37)。
	- (3) 若有顯示權限警告,請「允許」攝影機與麥克風權限。

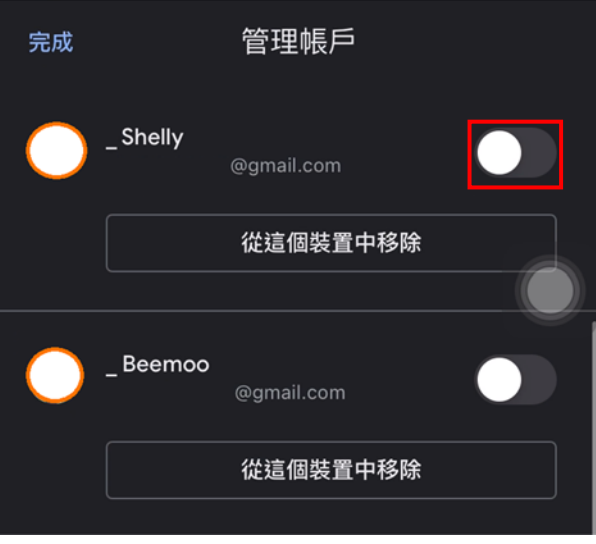

圖 37 該手機之所有 Google 帳號畫面

(4) 請查看會議資料之會議代碼並於 Google Meet 程式中輸入該代碼(如圖 38)。

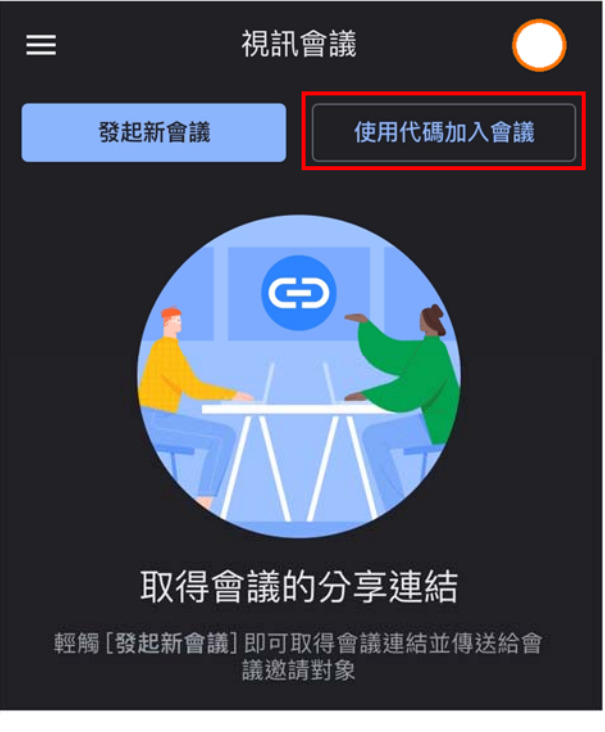

圖 38 Google Meet 程式畫面

3. 進入會議室:

(1) 點擊「加入」按鈕(如圖 39),等待會議主持人同意後,即可加入會議。

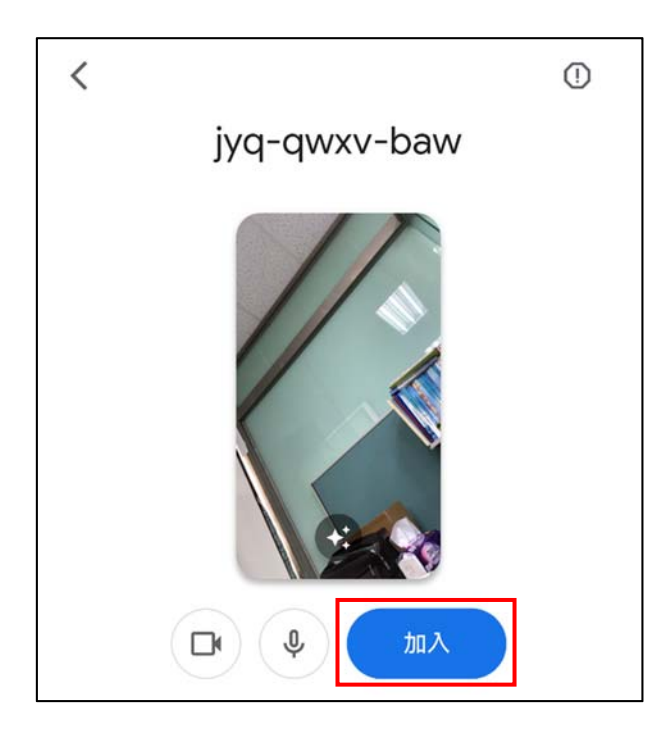

圖 39 會議等待室畫面

(2) 顯示會議室畫面(如圖 40)。

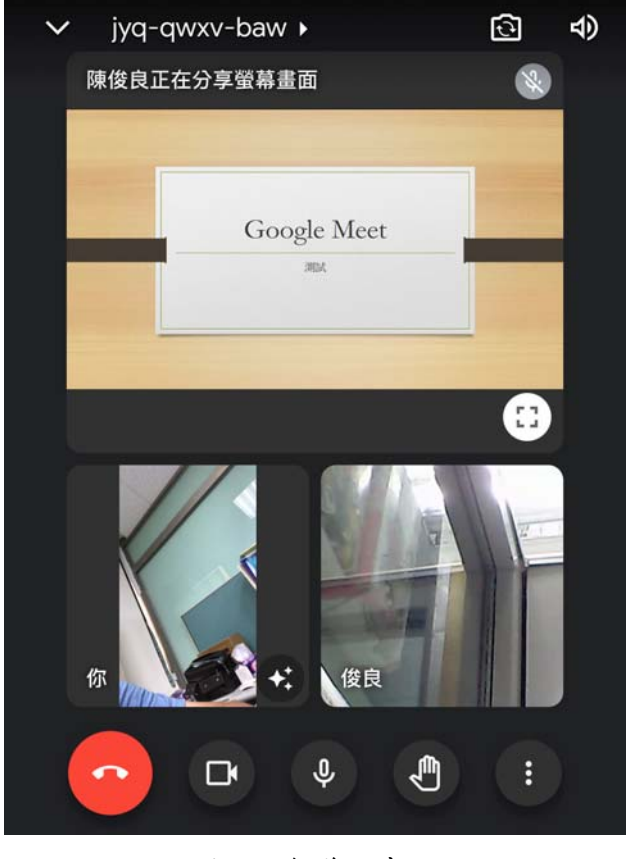

圖 40 會議室畫面

- 4. 功能說明:
	- (1) 麥克風:提供收音功能,點擊圖示可控制麥克風開啟(如圖 41)或關閉(如圖 42)。

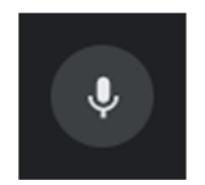

圖 41 麥克風已開啟圖示 圖 42 麥克風已關閉圖示

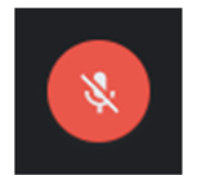

(2) 攝影機:提供影像傳輸功能,點擊圖示可控制攝影機開啟(如圖 43)或關閉(如 圖 44)。

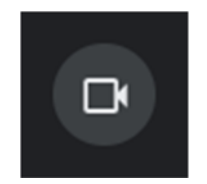

圖 43 攝影機已開啟圖示 圖 44 攝影機已關閉圖示

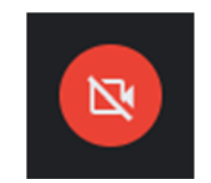

(3) 舉手:向會議主持人請求發言,點擊圖示可控制舉手功能開啟(如圖 45)或關閉 (如圖 46)。

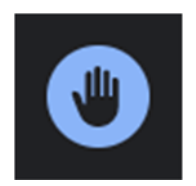

圖 45 舉手功能已開啟圖示 [5] 2007] [5] 2008 国 46 舉手功能已關閉圖示

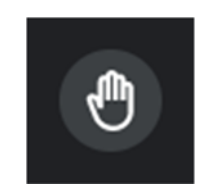

(4) 退出通話:會議結束後,可點擊該按鈕退出會議(如圖 47)。

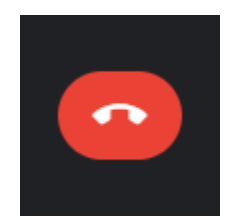

圖 47 退出通話按鈕圖示

- 五、 Android 手機使用說明
- 1. 安裝 Google Meet 應用程式:

請委員於 Google Play 商店搜尋並安裝 Google Meet 應用程式(如圖 48)。

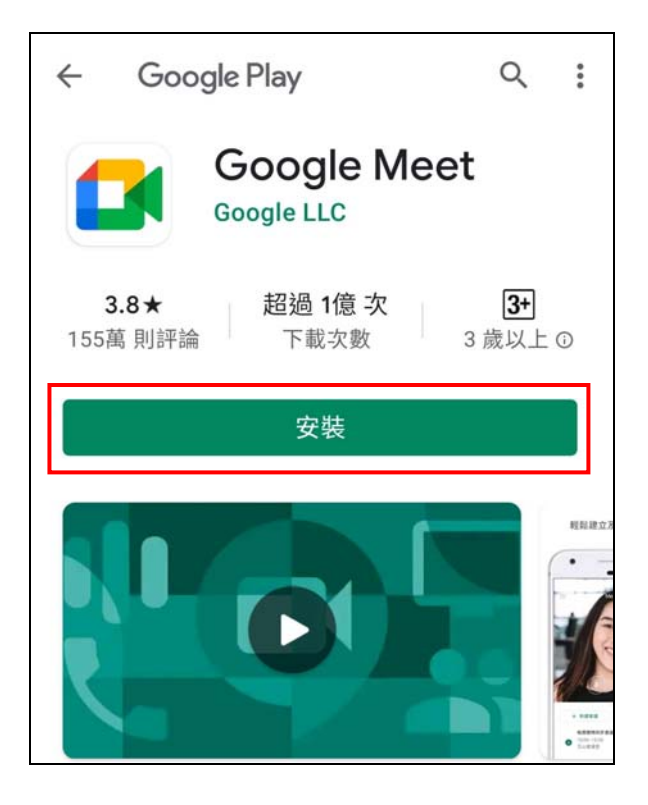

圖 48 Google Play 商店之 Google Meet 應用程式安裝畫面

- 2. 進入會議等待室:
	- (1) 請開啟 Google Meet 程式。
	- (2) 若手機存有多個帳號,請選擇欲參加會議之 Google 帳號(如圖 49)。
	- (3) 若有顯示權限警告,請「允許」攝影機與麥克風權限。

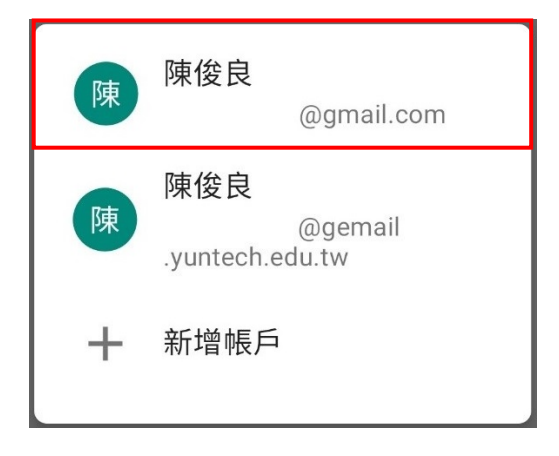

圖 49 該手機之所有 Google 帳號畫面

(4) 請查看會議資料之會議代碼並於 Google Meet 程式中輸入該代碼(如圖 50)。

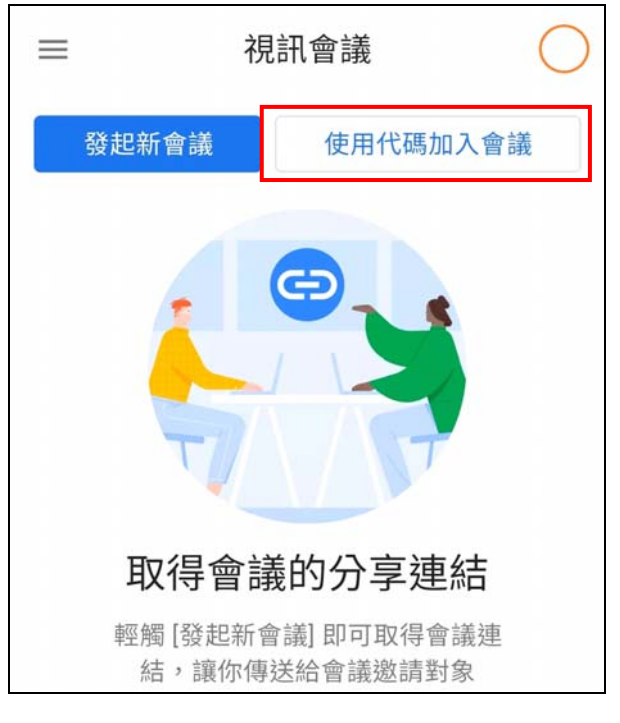

圖 50 Google Meet 程式畫面

3. 進入會議室:

(1) 點擊「要求加入」按鈕(如圖 51),等待會議主持人同意後,即可加入會議。

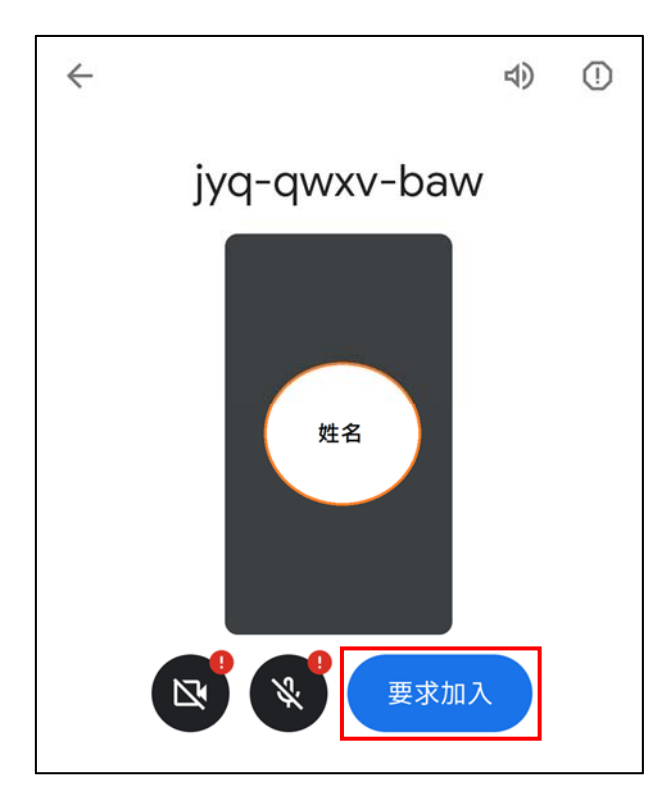

圖 51 會議等待室畫面

(2) 顯示會議室畫面(如圖 52)。

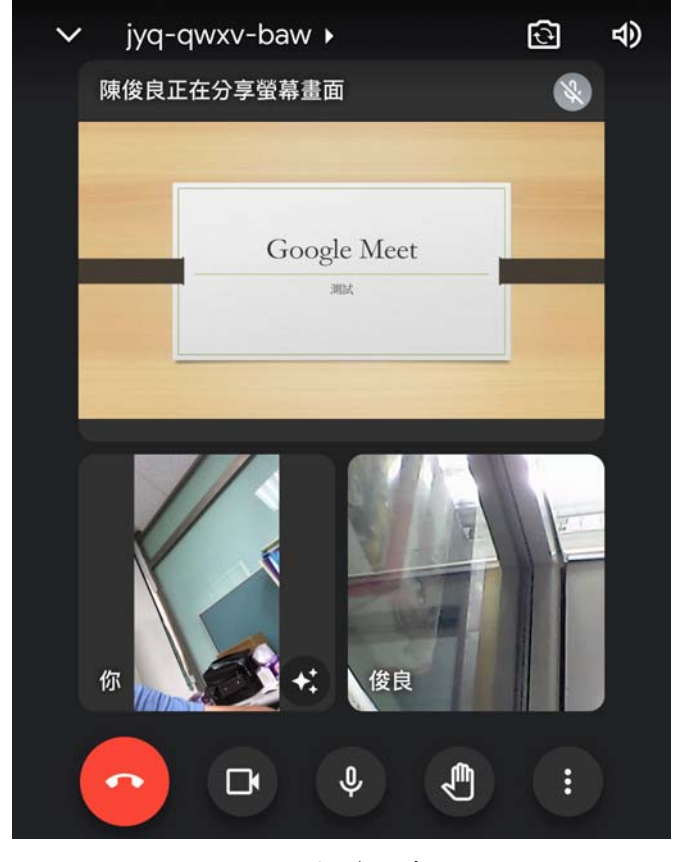

圖 52 會議室畫面

- 4. 功能說明:
	- (1) 麥克風:提供收音功能,點擊圖示可控制麥克風開啟(如圖 53)或關閉(如圖 54)。

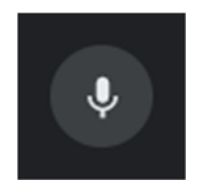

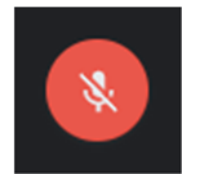

圖 53 麥克風已開啟圖示 圖 54 麥克風已關閉圖示

(2) 攝影機:提供影像傳輸功能,點擊圖示可控制攝影機開啟(如圖 55)或關閉(如 圖 56)。

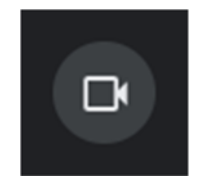

圖 55 攝影機已開啟圖示 [56 ] 19 面 56 攝影機已關閉圖示

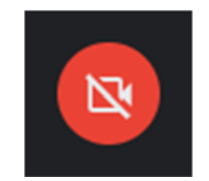

(3) 舉手:向會議主持人請求發言,點擊圖示可控制舉手功能開啟(如圖 57)或關閉 (如圖 58)。

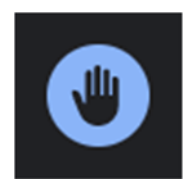

圖 57 舉手功能已開啟圖示 [58 舉手功能已關閉圖示

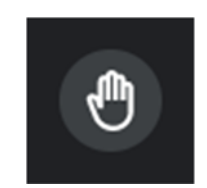

(4) 退出通話:會議結束後,可點擊該按鈕退出會議(如圖 59)。

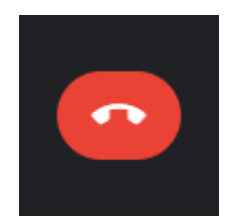

圖 59 退出通話按鈕圖示